## Sugar Labs@NDSU :: GET YOUR SUGAR BOOTED!

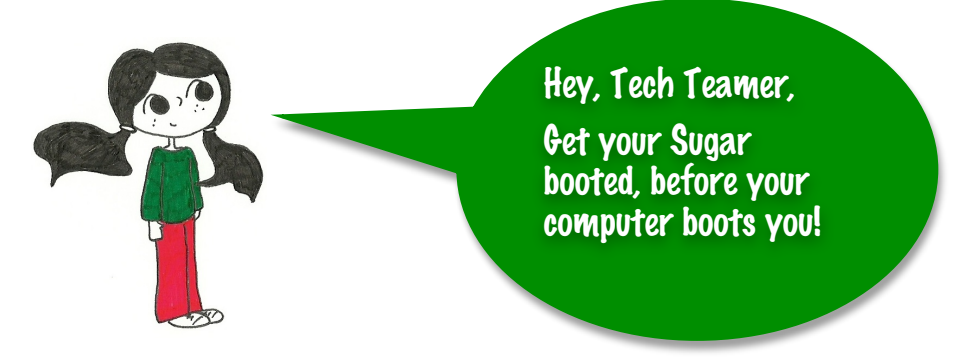

## WHY SUGAR ON A STICK?

Go to our website for **video tutorials** on how to boot your SoaS: http://fargoxo.wordpress.com/documentation/

One of the main goals for Tech Team is to become a smarter user of technology. At Sugar Labs @ NDSU, we believe one of the first steps toward a smarter computing culture is learning more about computing in general. With Sugar on a Stick (SoaS), you get to see how the computer does not equal your operating system, e.g. Windows, Mac, Linux, or
even
Sugar!
It's
about
a
dialogue
between
the
software
and
the
hardware.

## **HOW TO BOOT YOUR SUGAR**

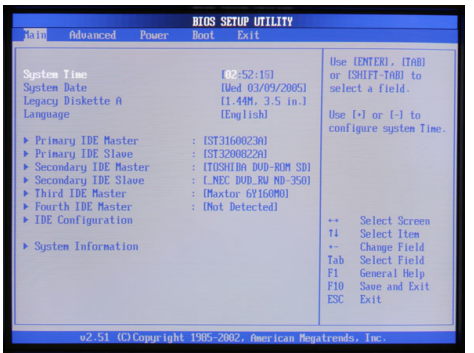

To
start
seeing
the
computer
in
a
new
way,
your
Sugar
on
a
Stick
requires you
to
know
how
to
"boot"
from
a
USB
stick.
This
process
varies,
based
on your
computer's
make/hardware,
but
here
are
some
basic
steps
to
figure out
how
to
"get
your
boot"
figured
out.

To boot from a USB drive, you must enter the BIOS (Basic Input Output System), as seen in the picture. The BIOS is the very basic, but essential software written on all IBM-PC compatible computers. **Some of the** functions of a BIOS includes telling where the hardware to look for the

## operating system. This is exactly what you need find in order to boot your SoaS!

To
get
to
the
BIOS
and
boot
your
SoaS,
you
must
do
the
following:

- 1. Shut
down
your
computer
- 2. Insert
your
SoaS
into
the
USB
Drive
- 3. Press
the
power
button
- 4. Press the correct button to access the BIOS (typically either F2, F11, or F12). This action will either take you to the BIOS Setup Utility, as seen above, or a screen that asks you to choose where to tell your computer to boot. If it takes you to the Setup Utility, follow the direction in 5. If it takes you directly to the boot
menu
list,
follow
the
direction
in
6.
- 5. BIOS
Setup
Utility
(also
see
the
video
on
our
website:
http://fargoxo.wordpress.com/documentation/
	- a. Locate
	the
	Boot
	Order
	options
	on
	the
	screen
	- b. Change the boot priority order to recognize the USB drive first, before your hard drive
	- c. Save
	and
	exit.
- 6. Boot
Menu
Direction
	- a. Select
	the
	proper
	USB
	drive
	option
	- b. Press
	Enter

If you were not able to boot Sugar, please contact us at kevin.brooks@ndsu.edu or via our website at fargoxo.wordpress.com. Again, be sure to see our "Documentation" page for videos on this subject.